## **Instructions**

## **Extracting the Remove PDFa Information Action**

**Before intsllaing the Action, you will need to extract it from this document.**

- 1. In the Attachments Panel at left, select **Remove PDFa Information.sequ**
- 2. Right-click and choose *Save Attachment* to your desktop or other convenient location

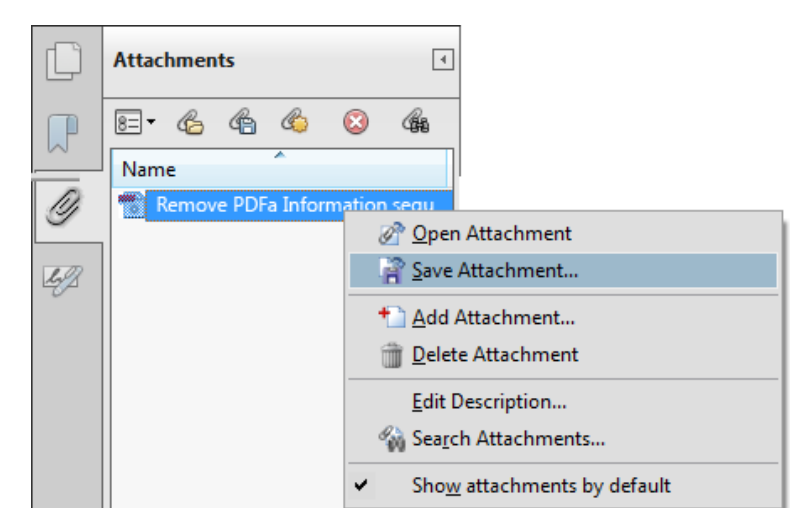

## **Installing the Remove PDFa Information Action**

To install the Action . . .

- 1. Locate the **Remove PDFa Information .sequ** file on your desktop (or other location)
- 2. Double-click the file and click the Import button.

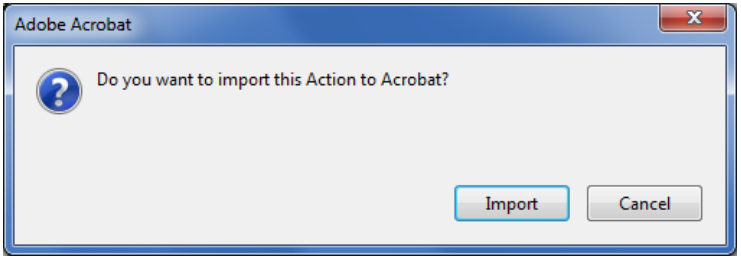

The *Edit Actions* window will open and display the newly imported Action:

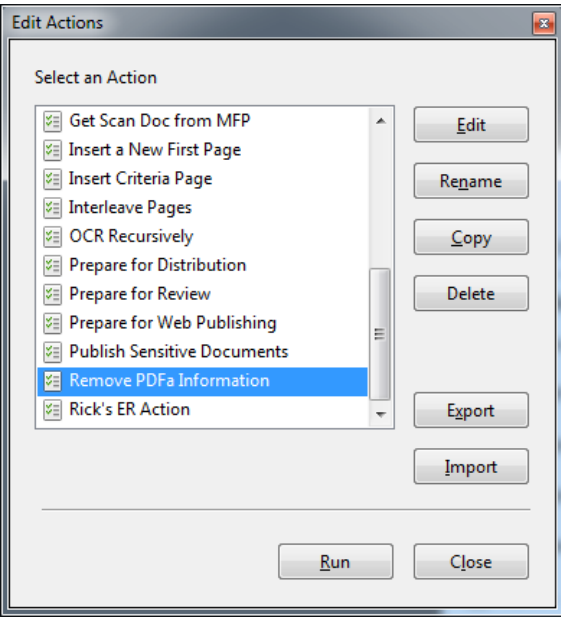